# Canvas Training

Penn State New Kensington

Please log in at either:

psu.instructure.com OR canvas.psu.edu

#### Canvas Training Agenda

- Global navigation (courses, inbox, calendar)
- Account setup (contact information and notifications)
- Best practices for Canvas course organization (modules)
- Syllabus area
- Assignments and the Gradebook
- Quizzes, Discussions, Pages
- Help and Support

### Canvas Dashboard

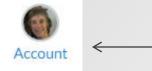

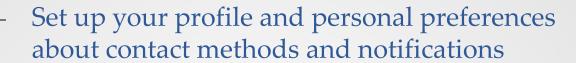

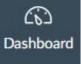

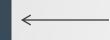

See all your courses and choose which show on dashboard

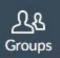

Courses

If you belong to any groups, access them here

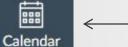

Events and assignments with due dates show up here

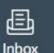

← Your Canvas mailbox

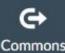

Commons – for sharing content

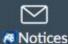

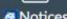

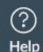

Help – link to guides, live chat and hot line!

#### Courses

Biology 230 SP16 201516SP

NK Training Demo

All Courses

### Courses

Click on 'All Courses' to see a list of ALL your courses

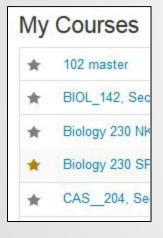

Click the stars to select courses you want to appear on your dashboard and on the pop-out list

### Account

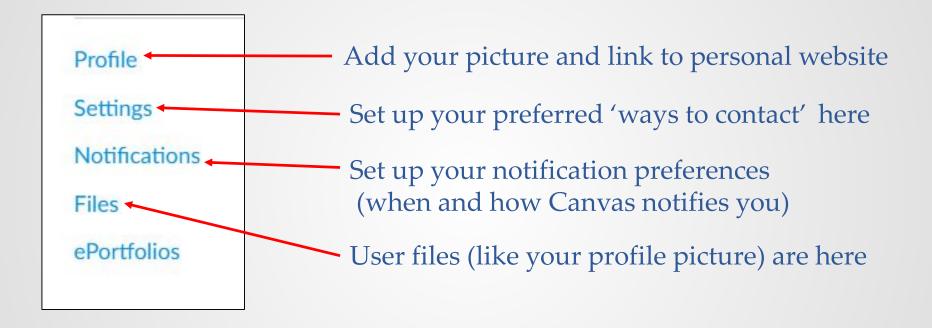

#### Calendar

#### Add Events or an Appointment Group

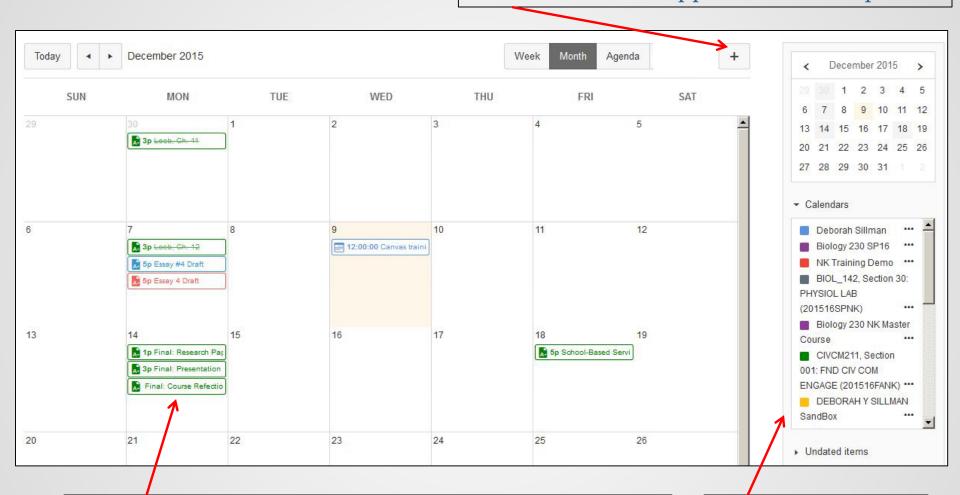

Assignments with due dates automatically added and synched (deleting on calendar deletes everywhere!)

Select calendar(s) to display

#### Inbox

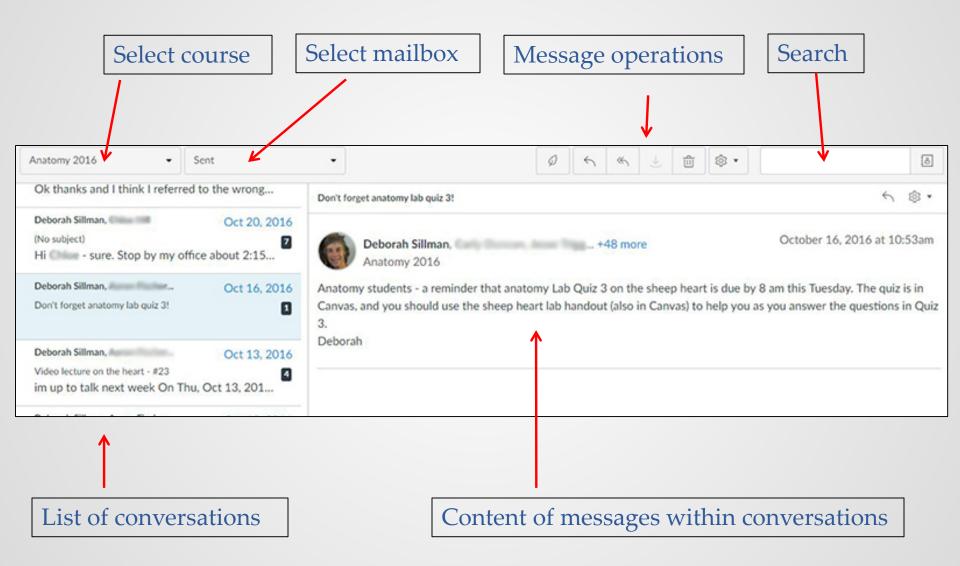

### Compose

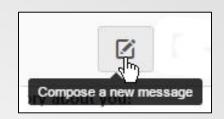

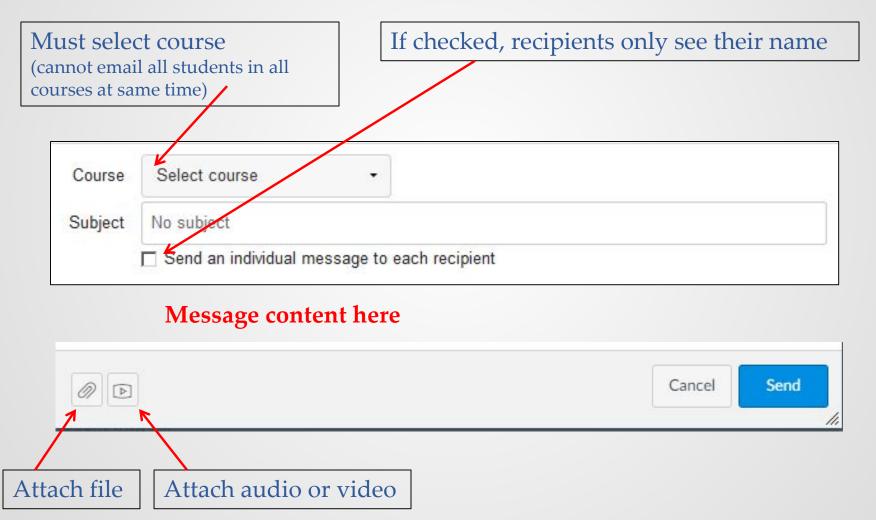

### Course Announcements

Should I use an Announcement or a Canvas message (email) to communicate to my class?

• Default notification is ASAP for both (so both forward out to PSU email and other added contact methods)

#### Replies/Comments

- Announcement comments can be turned on or off at anytime and are visible to everyone.
- Message replies default to sender only; can be set to 'reply all'
- Announcements have more options for formatting and adding images and links

#### Rich Content Editor

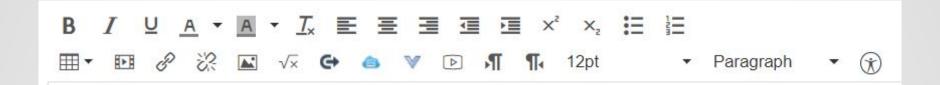

- Available in all tools when you are adding or editing content (except Inbox messages!)
- Format text, add images, video, links, etc.
- Includes an equation editor and accessibility checker

Home

Grades

People

Syllabus

Outcomes

Modules

Conferences

Files

Quizzes

Pages

Discussions

Assignments

Announcements

Settings

## Navigating Course Space

- Unused or hidden areas are greyed out
- Best practices:
  - **Show** Home, Syllabus, Modules, Grades, People (and other tools as needed)
  - Hide (disable) all 'unnecessary' links:
     Go to 'Settings...Navigation'
  - Use Modules to provide access to course content;
     organize chronologically or by topic

## Why Use Modules

- Organizes course material in logical ways and simplifies course navigation by allowing you to hide other areas (files, assignments, discussions, quizzes, etc.)
- All types of content can be added to a module and each item in a module can be locked until a certain date or hidden completely.
- Modules can have prerequisites and requirements for access and completion, and you can view student progress through these requirements.

Content is stored in other areas (files, assignments, quizzes, etc.) – so removing an item from a module does NOT delete it from the course.

### Setting Course Home

In your course, click *Home.....Choose Home Page* 

| Choose Course Home Page ×                           |
|-----------------------------------------------------|
| Select what you'd like to display on the home page. |
| O Course Activity Stream                            |
| O Pages Front Page*                                 |
| O Course Modules                                    |
| O Assignments List                                  |
| O Syllabus                                          |
| * Front page must be set first                      |
|                                                     |
| Cancel Save                                         |
|                                                     |

### Syllabus Area

The syllabus area automatically generates a schedule based on any assignments and events you create that have a due date. These will also automatically appear on the Calendar.

#### **Best Practice:**

- Include all assignments and tasks (graded or not) with due dates to Canvas. This will build the schedule in the Syllabus area.
- <u>Link</u> to the complete syllabus file on the Syllabus page (pasting the full syllabus on the page pushes the automatic schedule to the bottom)

#### Files Area

- All uploaded files are stored here
- Create folders and use drag and drop to upload or rearrange files
- Can upload multiple files at once (or even upload a zip folder)
- Adjust visibility of files using the publish icon (hide, set release date, restrict viewing to certain students)

| Name A                                    | Date Created | Date Modified | Modified By     | Size   |                         |
|-------------------------------------------|--------------|---------------|-----------------|--------|-------------------------|
| Canvas Quickstart Guide.pdf               | Jul 20, 2018 | Jul 20, 2018  | Deborah Sillman | 203 KB | (i) o*                  |
| Canvas_Rubrics_Quizzes_QuestionsBanks.pdf | Jan 31, 2018 | Jan 31, 2018  | Deborah Sillman | 1.2 MB | Download                |
| Canvas_Training_2017_new.pdf              | Aug 1, 2017  | Aug 1, 2017   | Deborah Sillman | 1.6 MB | Rename                  |
| Canvas_Training_2018.pdf                  | Jan 3, 2018  | Jan 3, 2018   | Deborah Sillman | 1.6 MB | Move                    |
| Canvas_Training_Fall2018.pdf              | 4:32pm       | 4:32pm        | Deborah Sillman | 1.6 MB | Delete Share to Commons |
| Course Resources                          | May 1, 2017  |               |                 | 770    | •                       |

## Modules - Adding Content

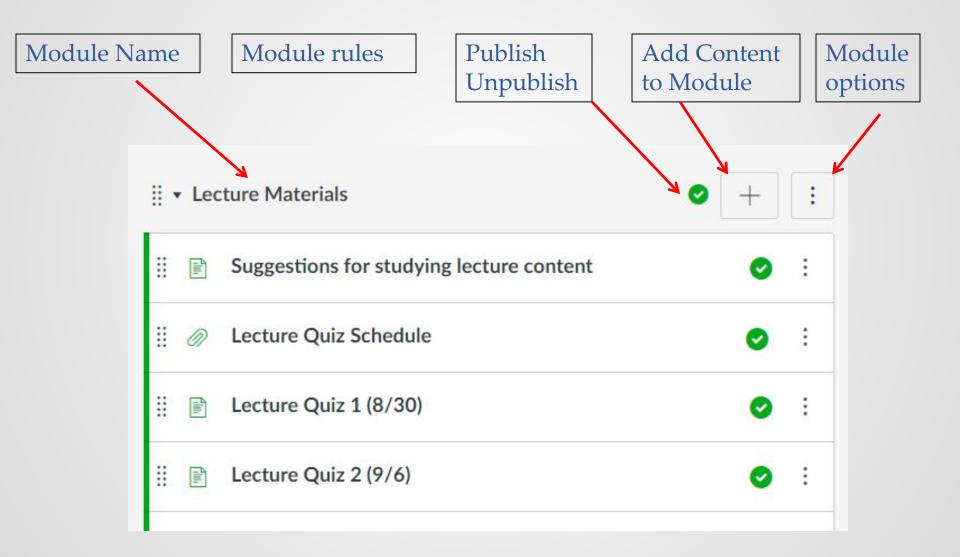

## Modules – Adding Content

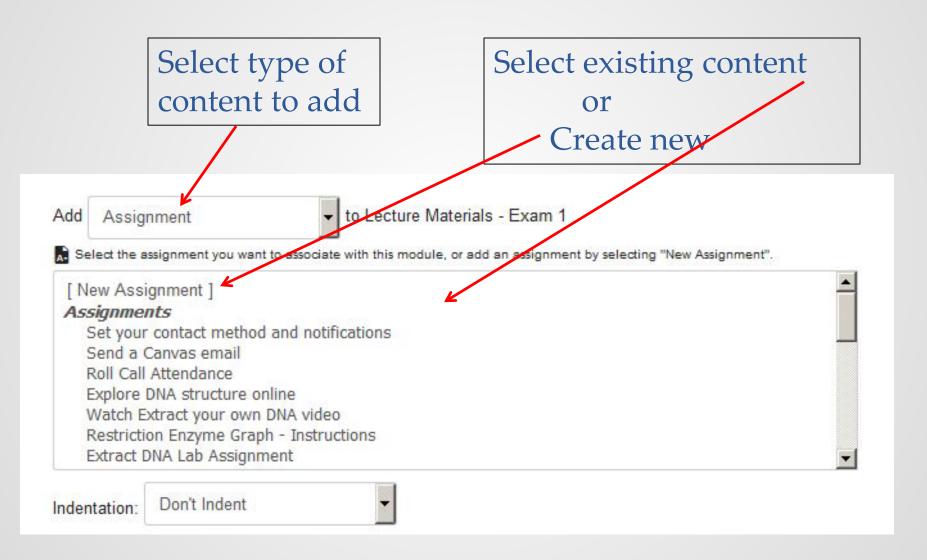

#### Gradebook Area

All assignments (except "ungraded") are added to gradebook automatically (including quizzes and graded discussions)

#### To Enter Grades:

- Click 'Grades'
- Click in a cell
- Enter score (hit enter to move down to next student)

OR

 Click the arrow to access the Grade Detail Tray (Provides access to SpeedGrader)

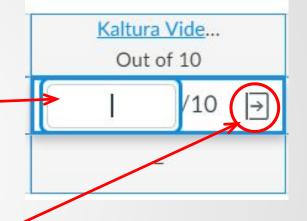

"Total" percentage based on points earned/points possible unless assignment group weights set up in Assignments area.

### Assignments Area

- Create assignments for any task worth points OR with a due date (so it will be added to the Calendar and to the auto-generated list on Syllabus page)
- Graded Quizzes and Graded Discussions are treated as assignments
- All assignments (except "ungraded") are added to the course Gradebook

#### **Assignment options:**

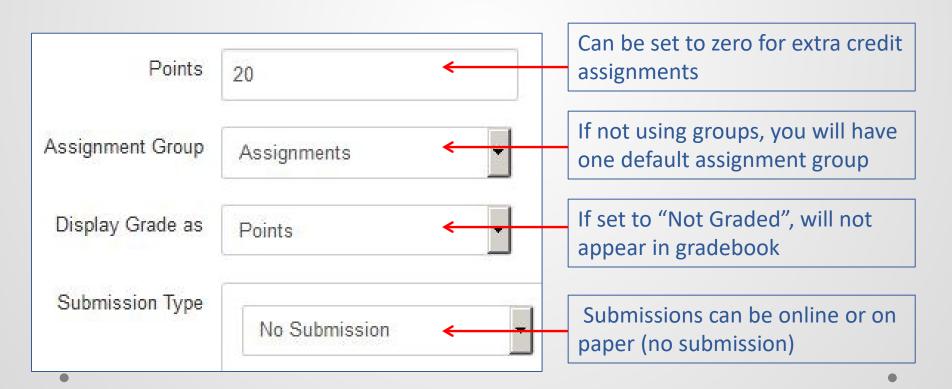

### Assignment Groups

Create and manage groups in the Assignment Area

#### Use groups to:

- Grade by percentage
  - Create your groups first
  - Click 3 dots to set group weights
- Set group rules

   (i.e. drop lowest score)

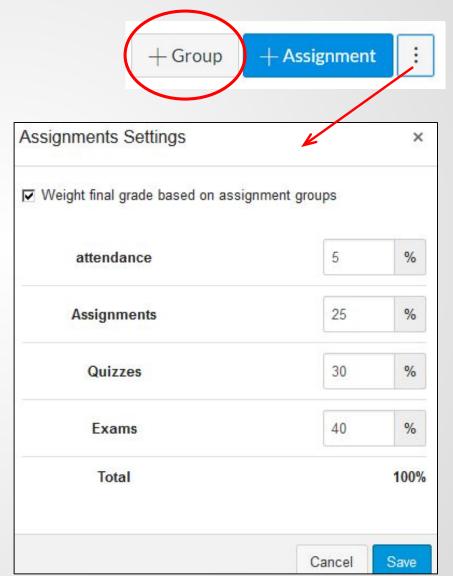

People Area

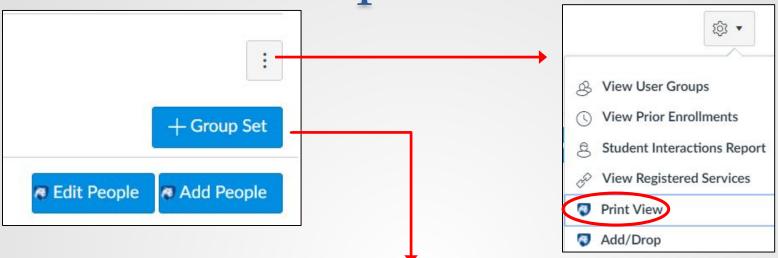

Groups are given space to share files, post calendar events, communicate, etc.

Students will see group icon in their navigation

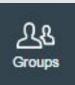

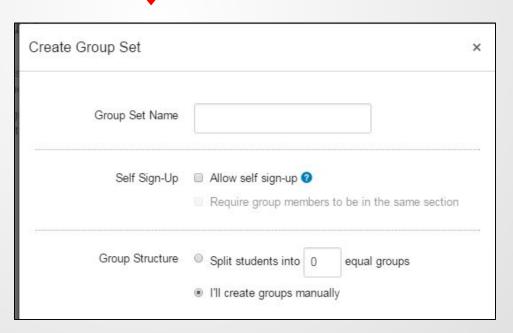

### Discussions Area

Discussions are grouped as either 'Pinned', 'Current', or 'Closed for Comments'

If checked, discussion will also appear under Assignments and in the Gradebook

Attachment

Browse...

Options

Allow threaded replies

Users must post before seeing replies

Enable podcast feed

Graded

Allow liking

If you choose a group discussion you have options for creating the groups

| Add Set of Grou  | ps                     | ×                             |
|------------------|------------------------|-------------------------------|
| Name for Groups: | Discussion Groups      |                               |
| Self Sign-Up:    | ☐ Allow self sign-up ? | ers to be in the same section |
| Group Structure: | C Split students into  | equal groups                  |

## Pages Area

A content page ("Wiki page") with many uses:

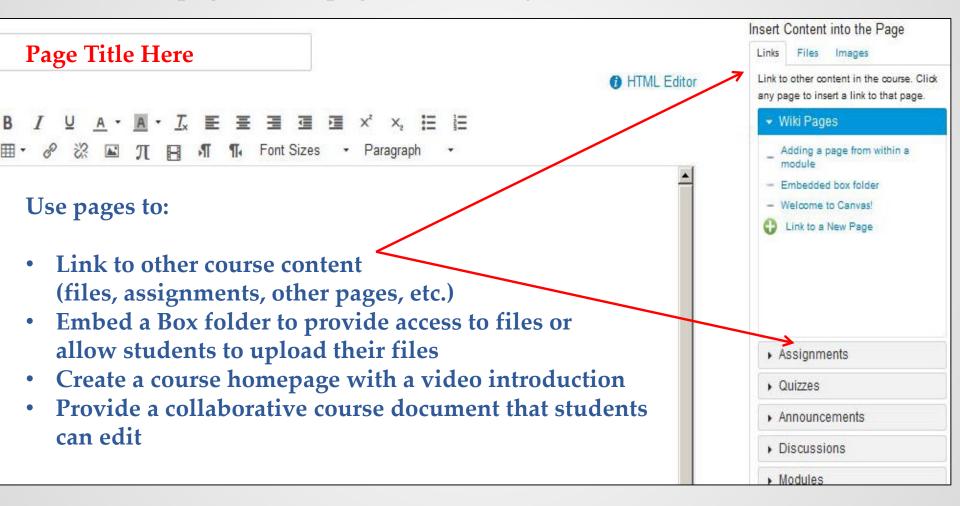

## Quizzes Area

Create Graded or Practice Quizzes, Graded or Ungraded Surveys. Graded quizzes and surveys also appear under Assignments

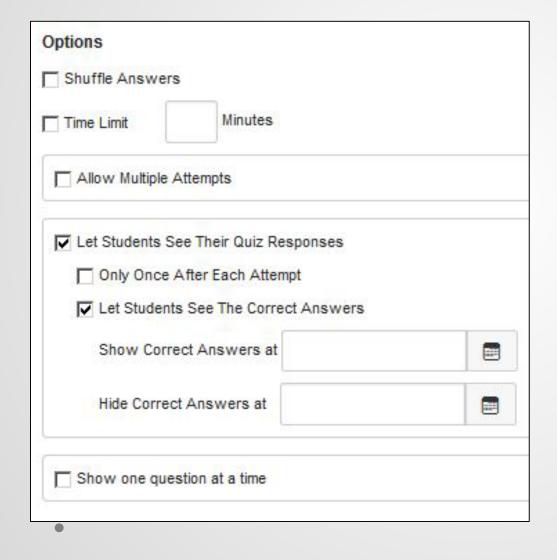

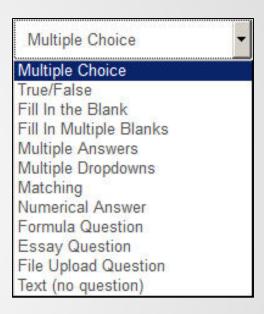

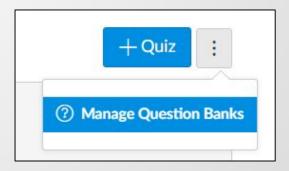

## Publishing

Unpublished courses are not visible to students.

On the course homepage, you can see the status of your course. When ready for your students to have access, click the **Publish** button.

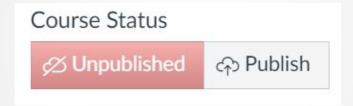

Student view is available by clicking 'Settings.....Student View'

### Attendance Tool

- Roll Call Attendance can be used to manually take attendance and optionally can be set to be worth points or not (Default = 100 pts.!)
- View as List or Class (can create seating chart)
- Must take attendance for at least one student to activate tool
- After activating, go to Assignment area to edit point value or to set to 'not graded'
- If you are grading by percentages, can create an assignment group and move the attendance assignment into that group
- Can change value assigned to students who are 'late' (default=80%)
- Do not delete, rename, or unpublish this after activation

### Merging Course Sections

Please see 'Guidance for Merged Course Sections' before merging!

- Click on "Merge Course Manager" on the right of your Canvas dashboard
   Note: Course sections to be merged should be unpublished and empty!
- Provide a descriptive name for the new course
- Select one of the courses you will be merging for the "Create Course based on" (does not matter which course you pick here, as long as it is one of the courses you will be bringing into the new merged course)
- Select the courses you wish to merge into the new merged course
- Click "Merge Courses" at the bottom

\*\*\*\* Note that this action cannot be undone!

### Help!

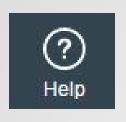

The Help link on your Canvas dashboard provide access to chat, a hot line, and links to the <u>Canvas Guides</u>. The guides are extremely helpful!

The Penn State Canvas page (<a href="http://canvas.psu.edu">http://canvas.psu.edu</a>) has links to many resources including the self-paced <a href="Canvas Learning Center">Canvas Learning Center</a>

The Canvas Learning Center Support Page has links to all types of support.

There is also a Canvas Student Orientation available.

New Kensington has a Faculty Resources Canvas group with information on Canvas and LOTS MORE. If you don't see this on your dashboard ask Deborah to add you!

Canvas maintains a very active <u>community of users</u> – join the community, vote up improvements, submit suggestions, and learn from other users.